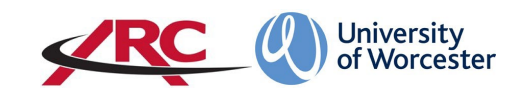

# PEP: HOW TO VIEW STUDENTS ALLOCATED TO A PLACEMENT AREA For placement area contacts

### **STEP ONE: GO TO THE ARC PEP WEBPAGE**

Open a web browser and type the web address into the address bar. **<https://worc.arcwebonline.com/pep/account/login>**

Press the enter key.

### **Alternatively, visit the WBLSO ARC page at**

## **[www.worcester.ac.uk/placement-support](http://www.worcester.ac.uk/placement-support)**

Once you have logged in to PEP, you will see all the placement areas linked to your name. These are referred to as *Hosts* and will appear alphabetically, although many contacts will have just the one host. Contacts who have more than one host area will find the *Searching for a Host* section at the end of this document useful.

Some hosts will not be part of an NHS Trust, such as those in the independent and voluntary sectors. In these cases, the host will not be linked to a 'hospital' but will be linked with their parent organisation where appropriate.

The example below shows a contact who is linked to several hosts.

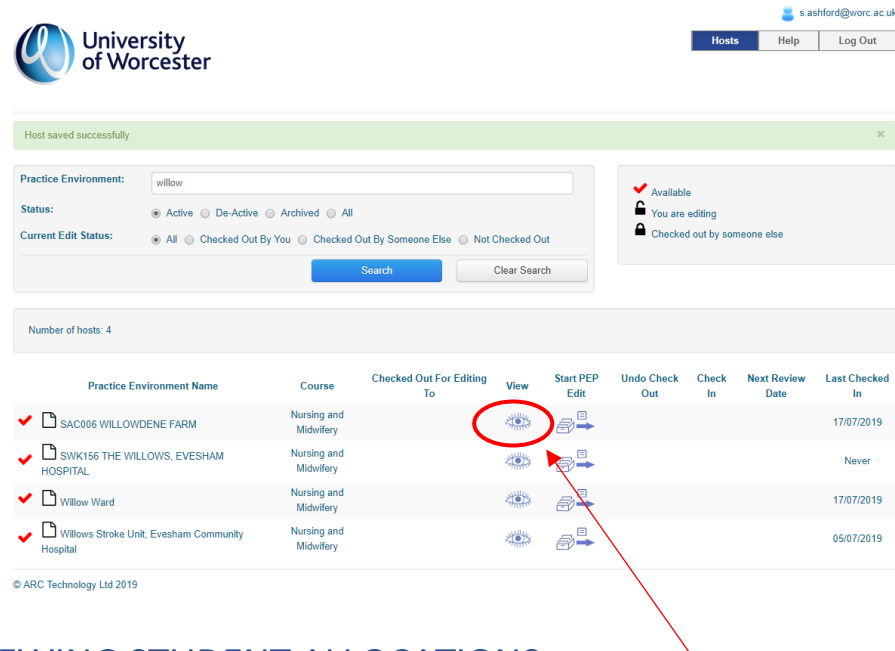

# VIEWING STUDENT ALLOCATIONS

## Search for Allocations at an Individual Host

Identify the host area you need. By clicking on the *View* icon **you will be able to view** information about the placement area.

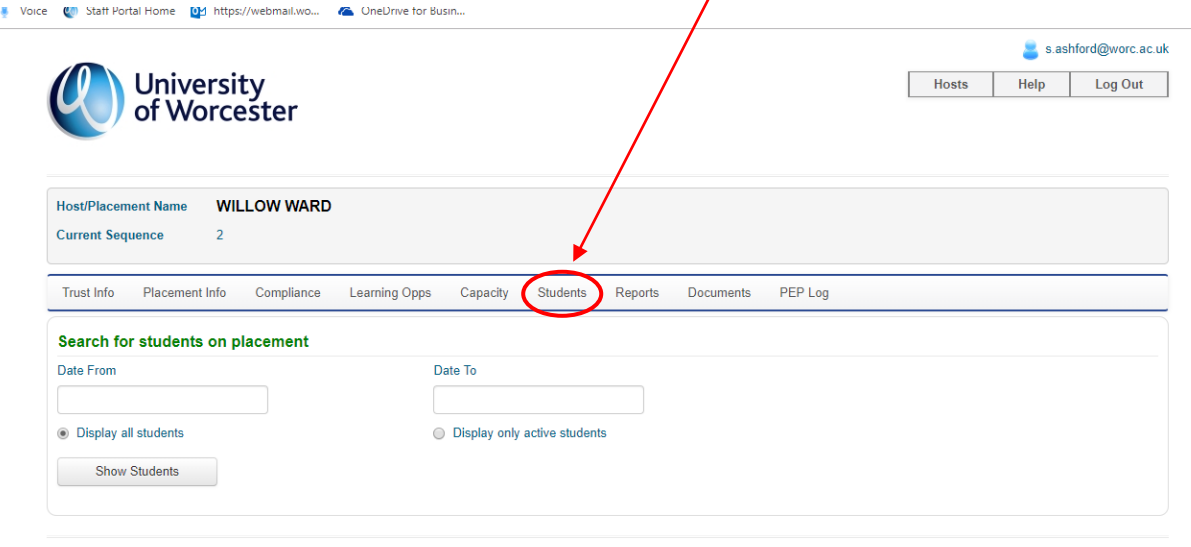

Once you are in the record for that host, click on the *Students* tab .

This will enable you to search for the allocations by date range by using the *date from* and *date to* boxes. If you simply need to search for the next student(s) allocated to the host for the coming or current semester or academic year, we recommend that you use the start/end dates, e.g.

C ARC Technology Ltd 2019

- To search for the autumn/winter semester, put 1 Sept as the *date from* and end of February as the *date to.*
- To search for the spring/summer semester put the end of February as the *date from*  and 31 August as the *date to.*
- To search for a whole academic year put 1 Sept as the *date from* and 31 August as the *date to. N.B.* For many courses, the allocations are planned on a semester by semester basis so you may not be able to see a whole academic year at certain times.

You can also choose to only display active students (disregarding any who have temporarily or permanently withdrawn their course).

Once you have entered the dates click on *Show Students* and a list will appear of all the students allocated from the date range and courses for which you have access.

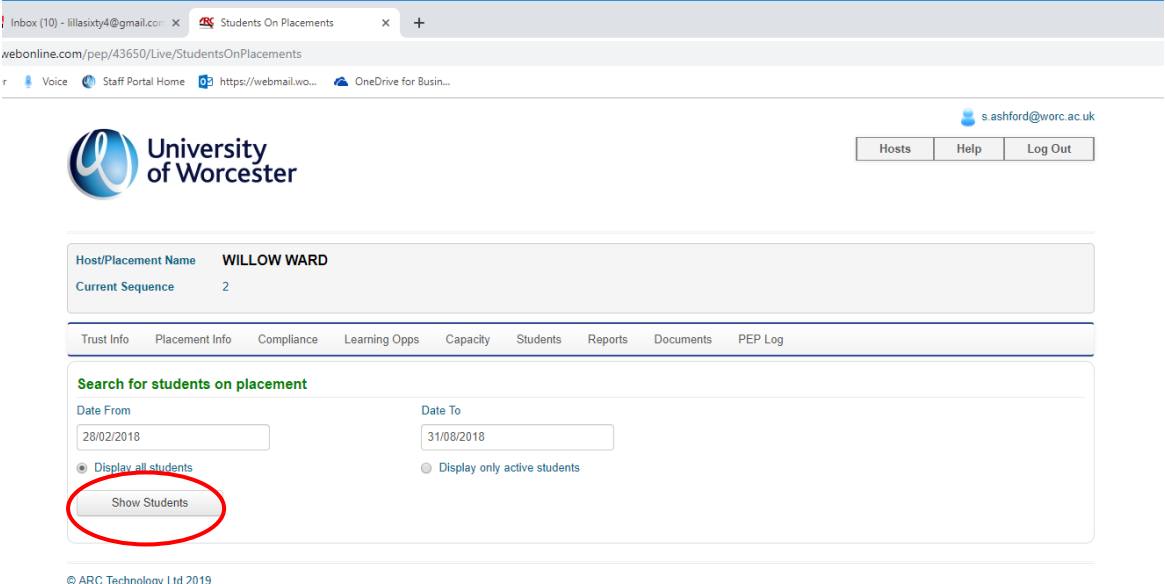

The screen will show the intake, type of placement, dates, and the student email address.

By clicking on the **+** icon you may also be able to see additional information about the student.

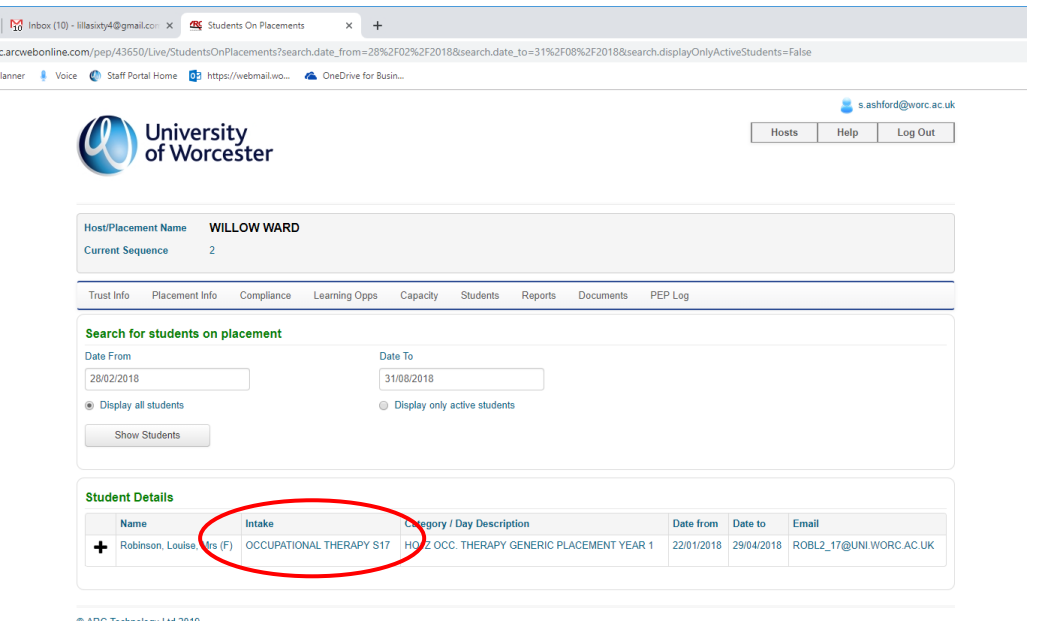

**IMPORTANT:** Some placement areas take students from more than one type of course – this is particularly the case with NHS hospitals and care homes. If this is the case, you will see the names of all the students allocated during that period. The *Intake* column will show which course they are on, and it may be the case that another colleague in your area supports some of the students.

## Non-Consecutive Placement Weeks

Not all placement weeks run consecutively without a break. Where a student's placement period is interspersed by a small number of weeks for other activities (for example, annual leave or university theory weeks), the *Days* column will show *Please Click Here.*

In the below example, the first line of the placement period is interspersed with a short period of other activity.

The rest of the placement appears separately in the second line as there is a longer break between the placement weeks (in this case, 5 weeks).

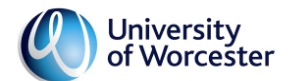

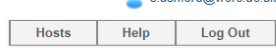

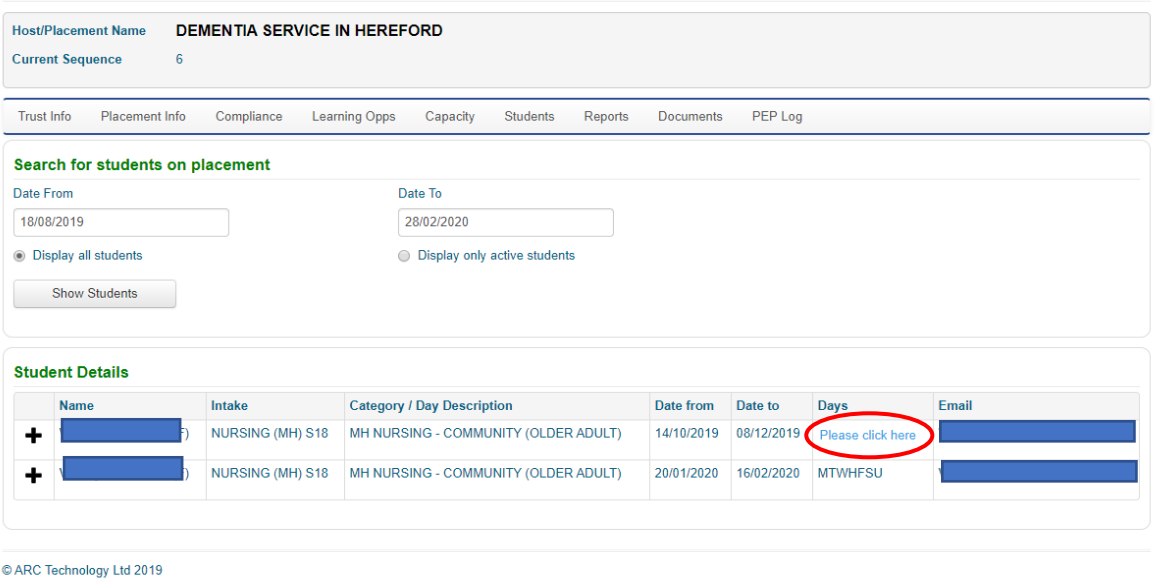

When you click on *Please Click Here* it will show a table – in the example below the blank cells indicate that the student is not on placement between 28/10/2019 and 10/11/2019.

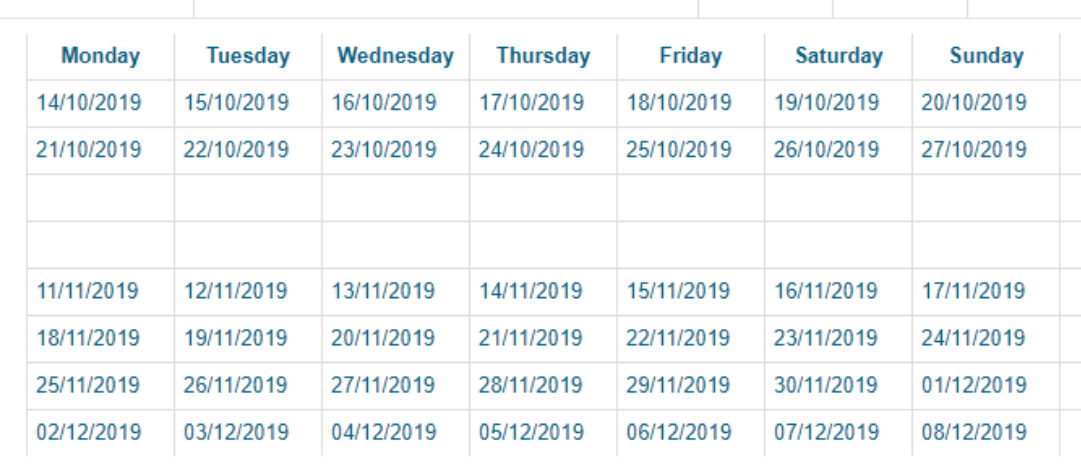

## SEARCHING FOR A HOST

**For contacts with several linked hosts**, it is possible to search PEP for the hosts. Using the search box at the top of the page, enter the placement name and click *Search.* You also have an option to search only for Active hosts, those which are temporarily dormant or 'De-Active', those which have been archived, or all of these.

You can also search by editing status – this will be covered in a later section.

In the example below I have searched for Intensive Care and the system has brought up all active hosts with the word 'intensive' in the name.

**To return to the hosts screen, click the** *Hosts* **button in the top right-hand corner. To search again click** *Clear Search* **and repeat the steps.**

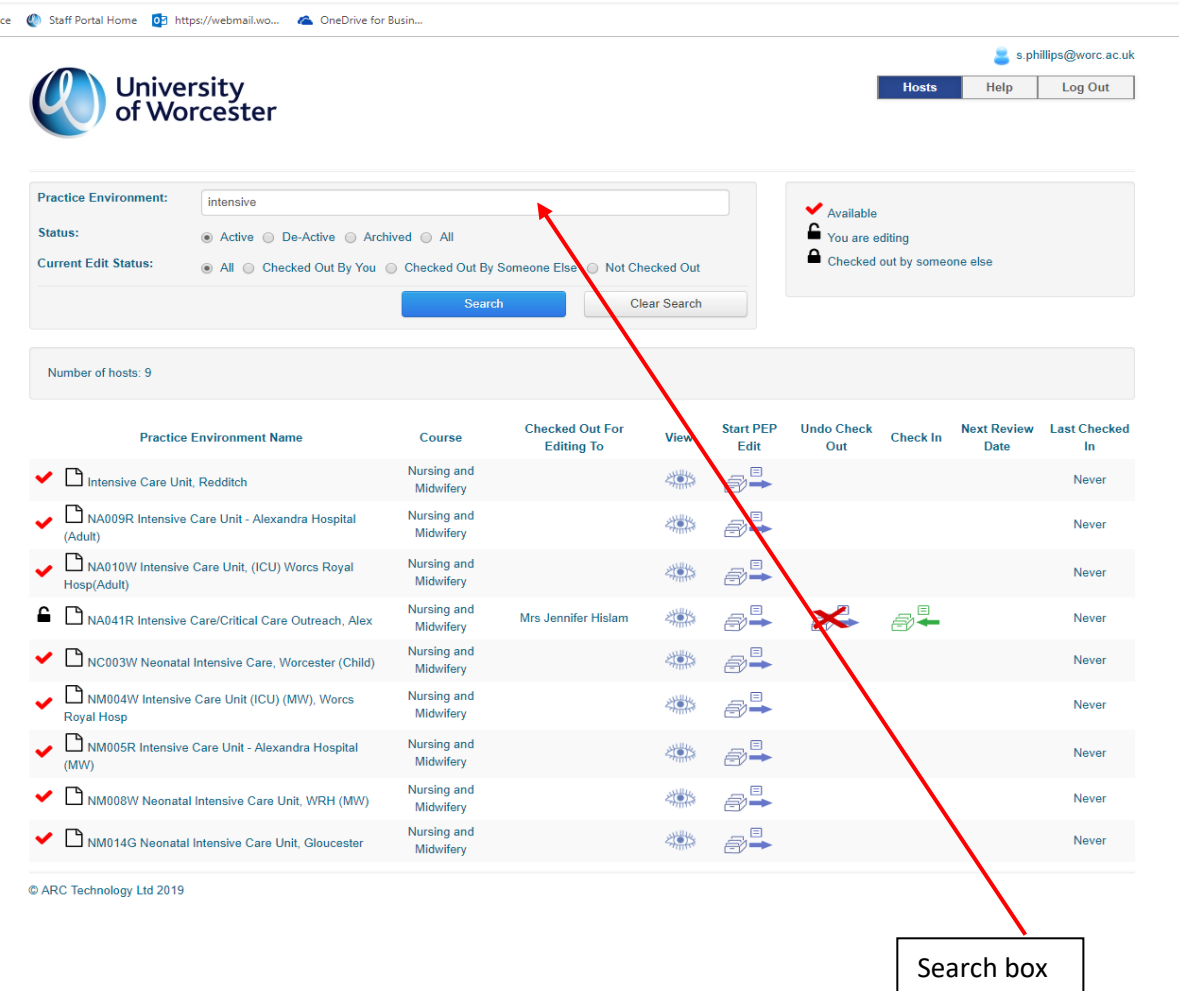